# Kurzbeschreibung

HTML-E-MAIL

Kurzbeschreibung HTML-E-Mail November 2021 orgAnice Software Solution GmbH Grunewaldstr. 22, 12165 Berlin www.orgAnice.de

## Inhalt

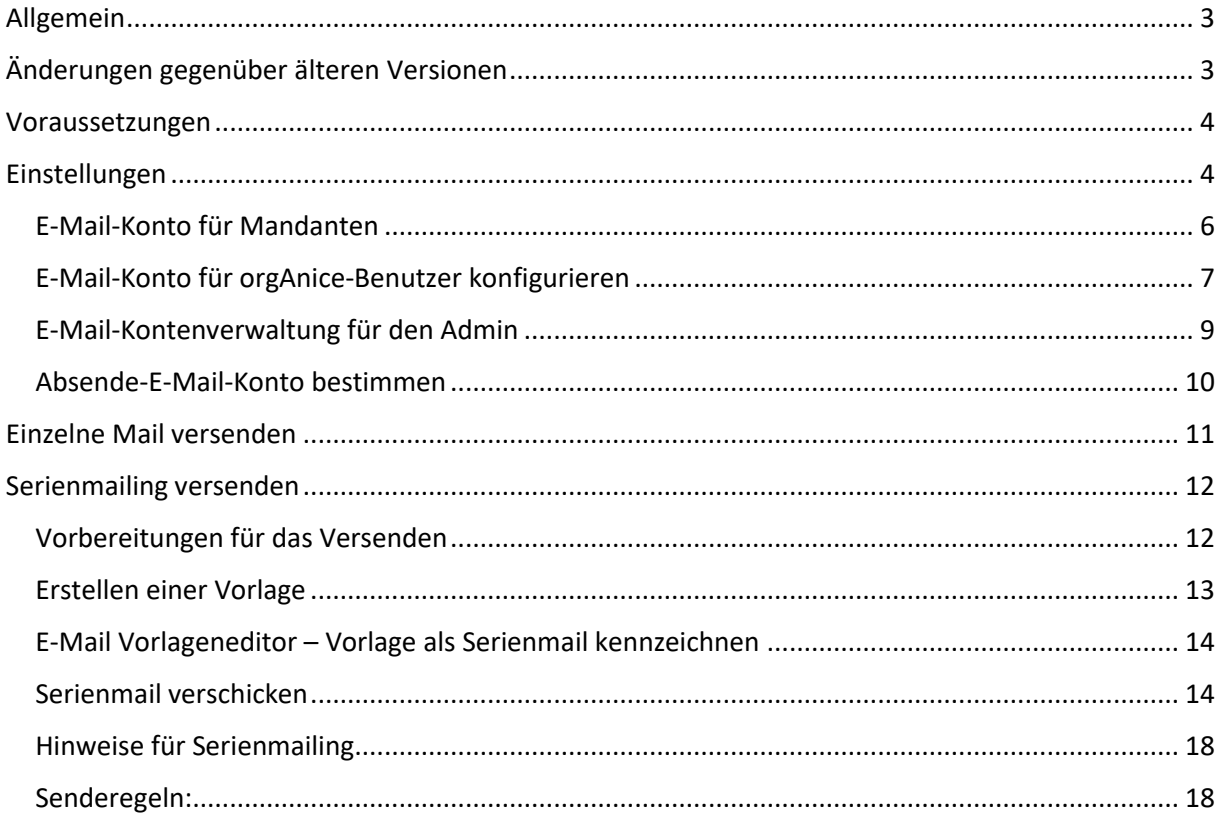

## <span id="page-3-0"></span>Allgemein

Mit HTML-E-Mails können Sie E-Mails aus orgAnice heraus verschicken, ohne ein externes E-Mail-Programm, wie zum Beispiel MS Outlook, nutzen zu müssen. Es ist lediglich ein E-Mail-Konto notwendig. Für den Versand werden orgAnice-Vorlagen benutzt.

## <span id="page-3-1"></span>Änderungen gegenüber älteren Versionen

Entgegen einem E-Mail-Hauptkonto bei älteren Versionen, nutzt HTML-E-Mails ab der Version 7.0.0.6 jetzt mehrere E-Mail-Konten. Das heißt, es gibt:

- Pro Mandanten ein E-Mail-Konto
- Pro Benutzer ein E-Mail-Konto
- Pro Benutzer gibt es ein zweites E-Mail-Konto, das sogenannte CSTM-E-Mail-Konto

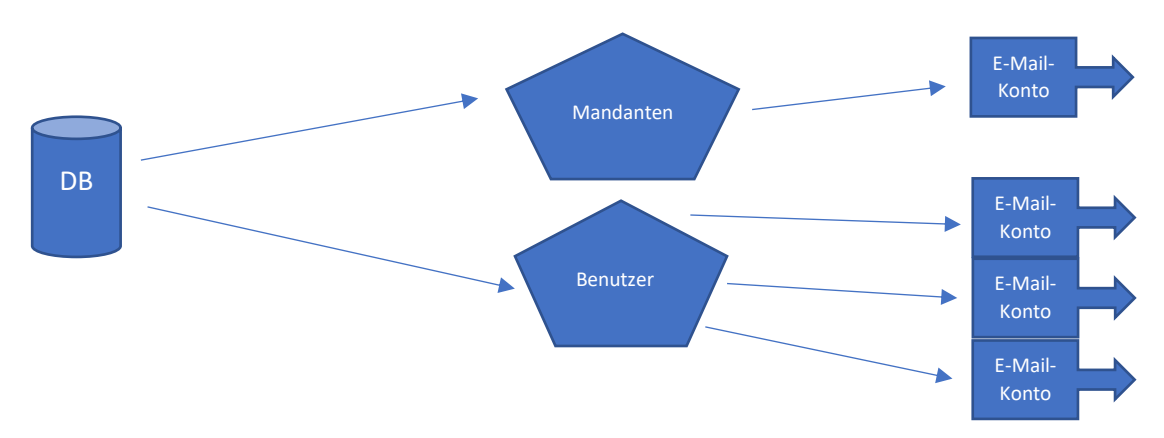

Durch diese Änderung ist HTML-E-Mails 7.0.0.6 **nicht abwärtskompatibel**.

#### <span id="page-4-0"></span>Voraussetzungen

- Datenbankversion ab: 8.2.7.1
- Programm-Setupversion ab: 7.7.00097
- .Net Framework 4.7

#### <span id="page-4-1"></span>Einstellungen

In den Datenbankeinstellungen kann der Admin die Versandart und den dazugehörigen Gültigkeitsbereich einstellen.

Melden Sie sich als Admin in die Datenbank mit Benutzer- und Datenbankberechtigung an. Die Datenbank startet im Konfigurationsmodus.

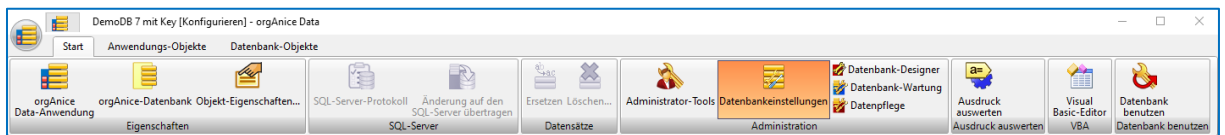

Wählen Sie die "Datenbankeinstellungen" aus und wechseln Sie in das Register "Kommunikation".

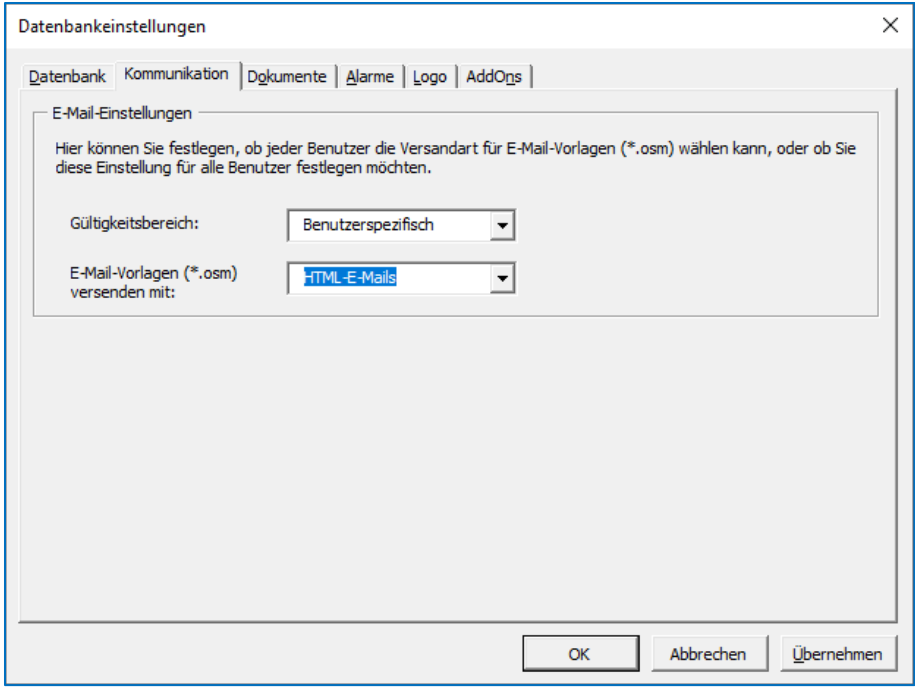

Dort Können Sie den Gültigkeitsbereich und die Versandart einstellen.

Für den Gültigkeitsbereich gibt es 2 Optionen:

**Benutzerspezifisch** – Erlaubt die Möglichkeit für den Benutzer in den Benutzereinstellungen die Versandart zu ändern.

**Global** – Die Versandart gilt für alle Benutzer und kann nicht geändert werden.

Für die Versandart gibt es 2 Optionen:

**MS Outlook** – orgAnice-Vorlagen werden mit MS Outlook versendet

**HTML-E-Mails** – orgAnice-Vorlagen werden mit HTML-E-Mails versendet

Zum Versenden von E-Mails über HTML-E-Mail, wählen Sie bei der Versandart "HTML-E-Mail" aus

Je nachdem welche Einstellung Ihr Admin in den Datenbankeinstellungen vorgenommen hat, kann in den Benutzereinstellungen die Versandart spezifisch eingestellt werden.

Melden Sie sich als Benutzer wie gewohnt in die Datenbank an und wechseln Sie in das Register "Extras".

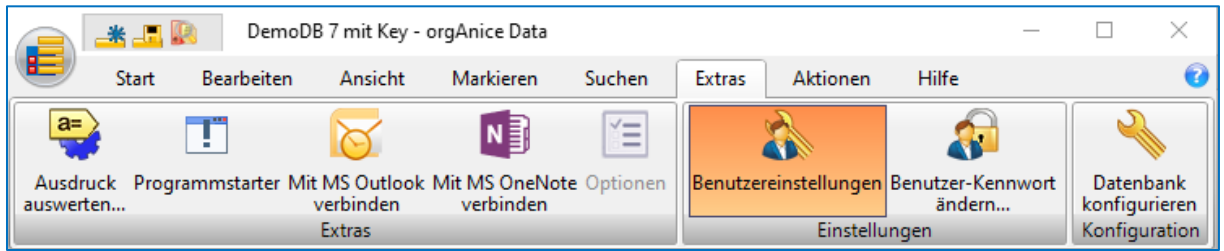

Öffnen Sie die Benutzereinstellungen.

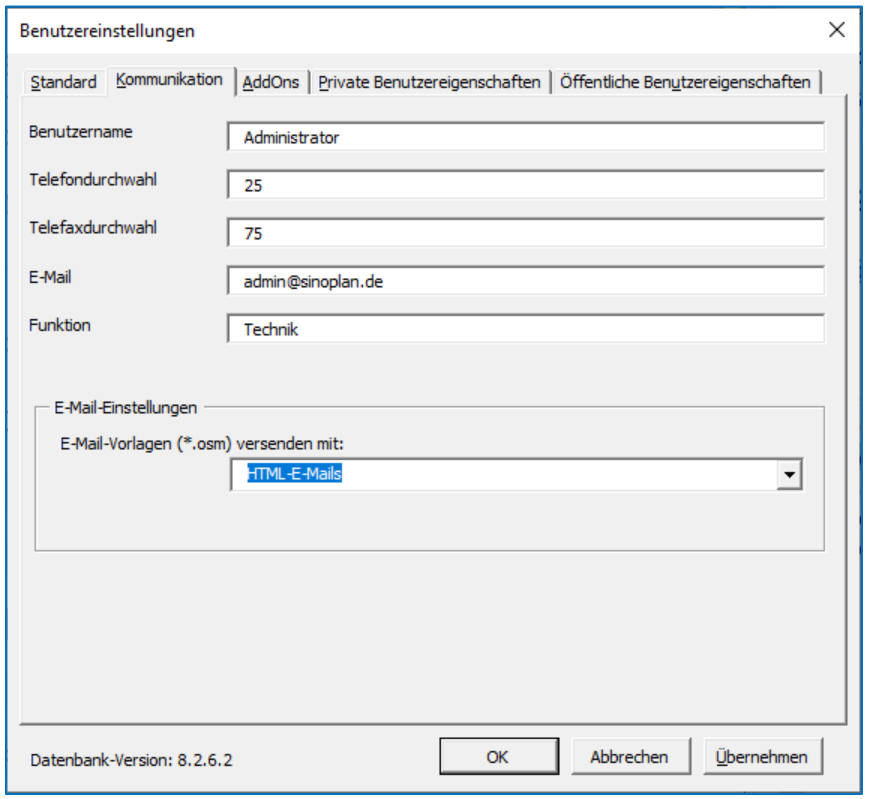

Gehen Sie sicher, dass in den E-Mail-Einstellungen die Versandart "HTML-E-Mails" ausgewählt ist.

#### <span id="page-6-0"></span>E-Mail-Konto für Mandanten

Das E-Mail-Konto für die Mandanten ist gleichzusetzen mit dem allgemeinen Firmen-E-Mail-Konto wie zum Beispiel: *info@organice.de*. Zum Konfigurieren starten Sie orgAnice und wechseln Sie in die Mandantenkonfiguration. Dort finden Sie im Register "Kommunikation" die Schaltfläche: "Kontoeinstellungen". Geben Sie die geforderten Daten ein.

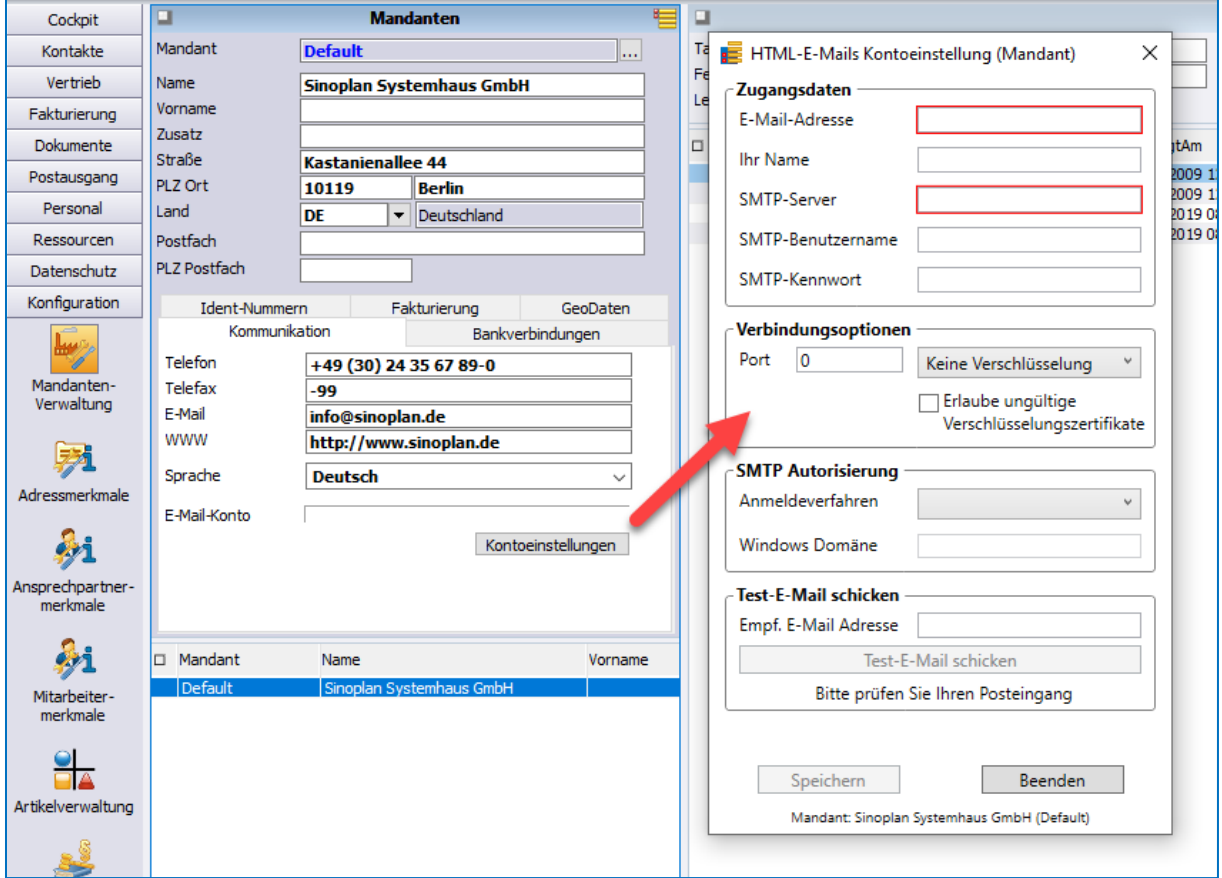

#### <span id="page-7-0"></span>E-Mail-Konto für orgAnice-Benutzer konfigurieren

Rufen Sie dazu die Benutzereinstellungen von HTML-E-Mails auf:

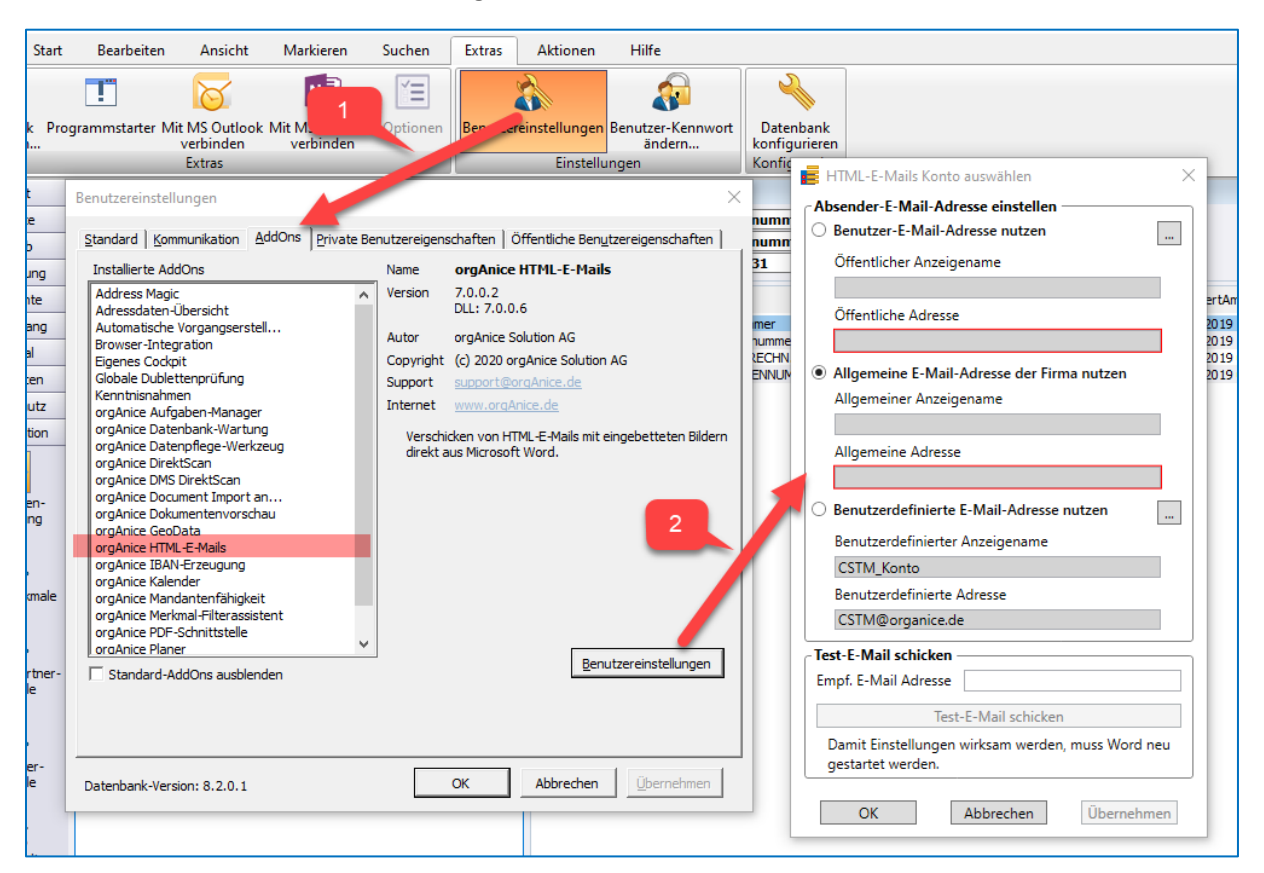

Mit der Schaltfläche ".." öffnen Sie dann den jeweiligen Konfigurationsdialog für das gewählte E-Mail-Konto.

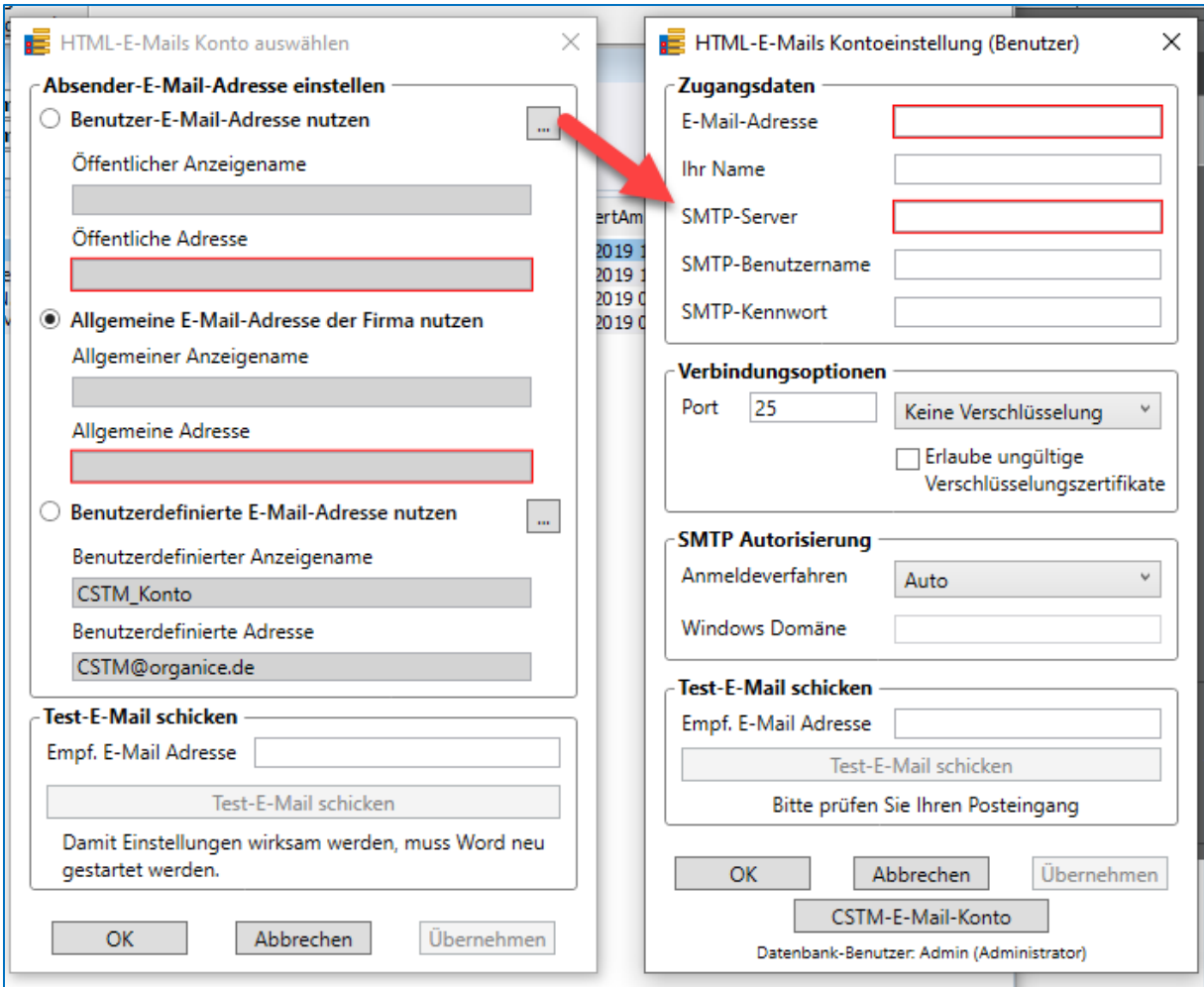

Mit der Schaltfläche "CSTM-E-Mail-Konto" wechseln Sie auf das 2. E-Mail-Konto für den Benutzer. Im Titel des Dialoges sehen Sie, welches E-Mail-Konto Sie grade bearbeiten.

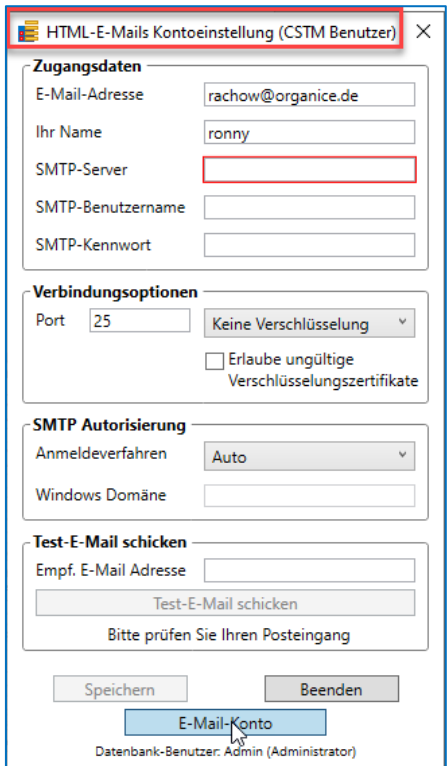

#### <span id="page-9-0"></span>E-Mail-Kontenverwaltung für den Admin

Um die Verwaltung der E-Mail-Konten zu erleichtern, gibt es einen kleinen Dialog zur Hilfe. Dieser zeigt alle User an und damit lassen sich schnell alle Konten eintragen. Dazu müssen Sie sich mindestens mit Datenbankrechten anmelden. Der Dialog ist erreichbar über die Admin-Tools:

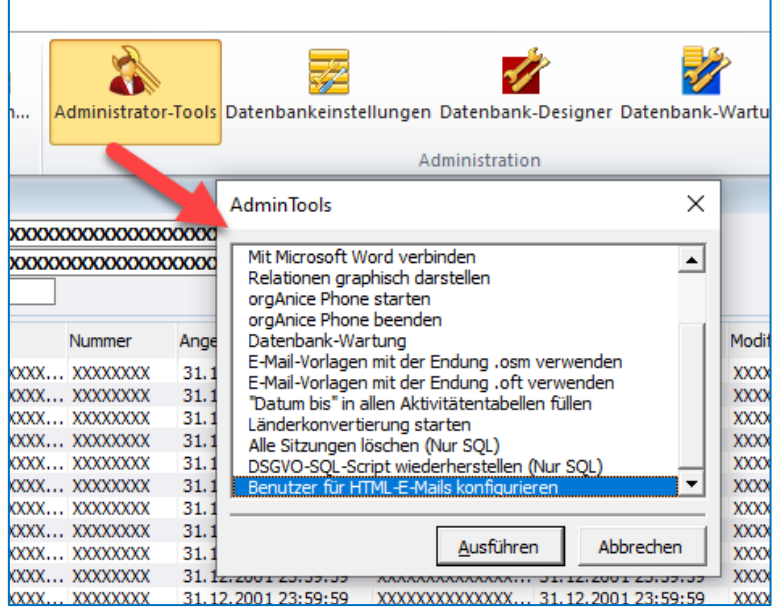

oder über "Konfigurieren" in den Datenbankeigenschaften von HTML-E-Mails:

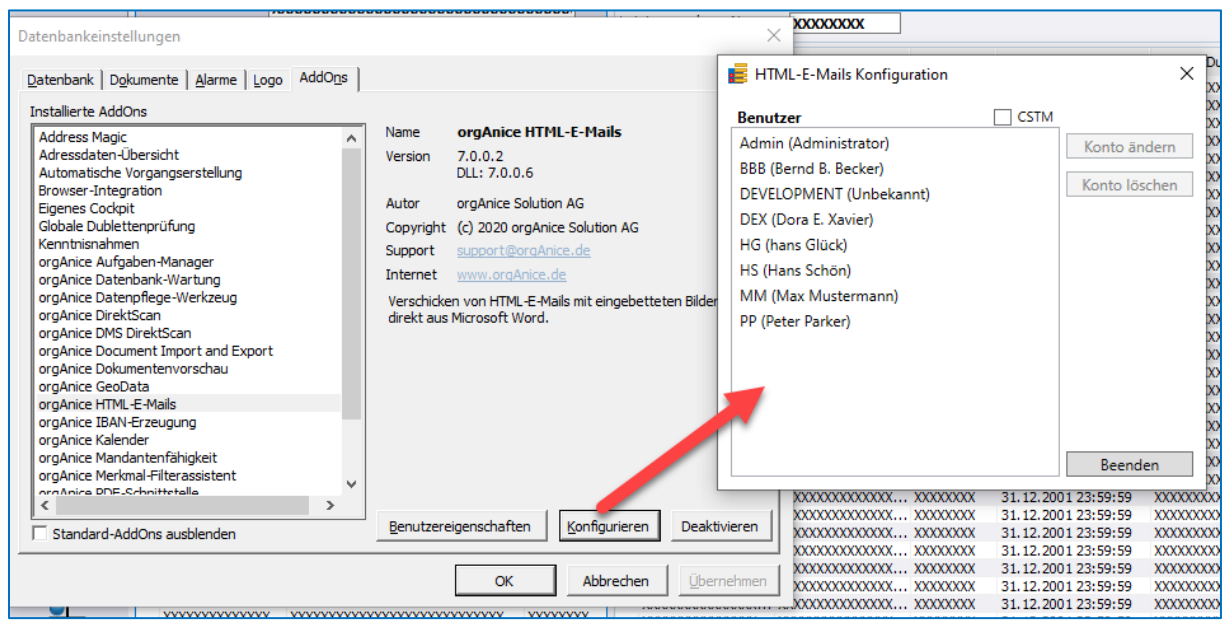

Wenn man nicht mit Datenbankrechten angemeldet ist, erscheint der normale Benutzerdialog.

#### <span id="page-10-0"></span>Absende-E-Mail-Konto bestimmen

Es kann bestimmt werden, von welchem konfigurierten E-Mail-Konto gesendet werden soll. Diesen Einstellungsdialog erreichen Sie untern den Benutzereigenschaften von HTML-E-Mails.

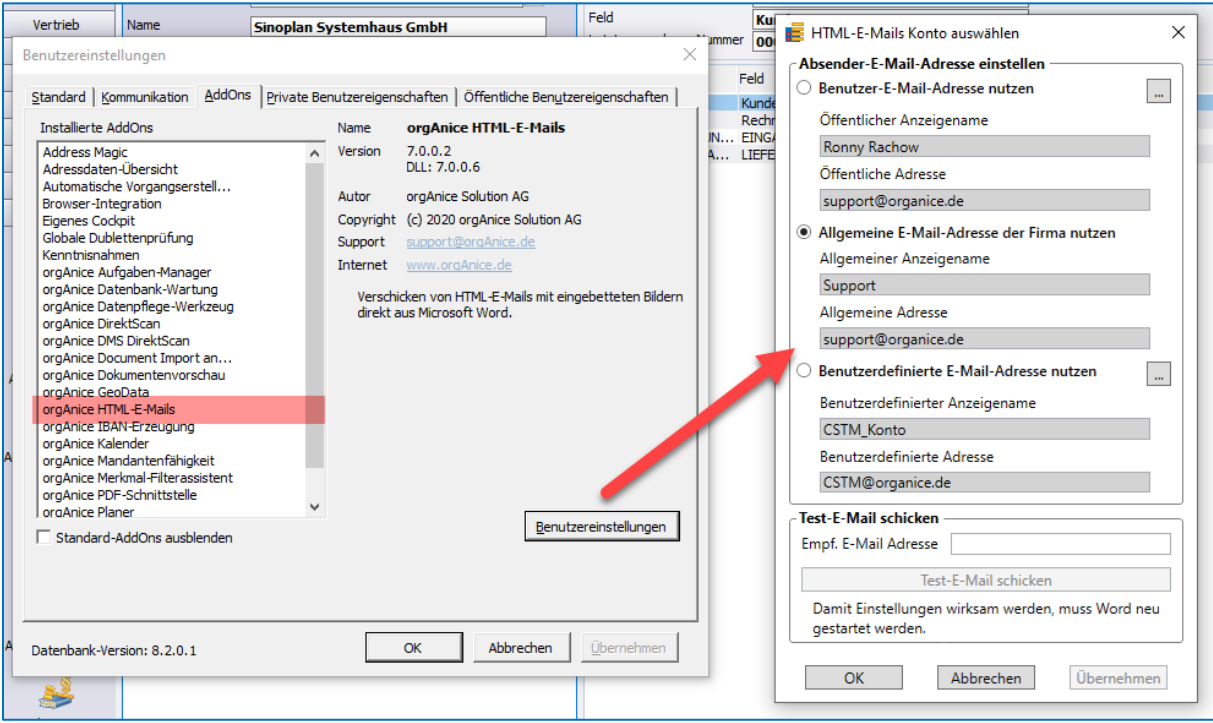

Hier können Sie einfach und schnell auswählen, welches Konto zum Versand genutzt werden soll.

## <span id="page-11-0"></span>Einzelne Mail versenden

Um eine Mail zu versenden, wählen Sie eine orgAnice-Vorlage aus. Es öffnet sich ein Senden-Dialog von HTML-E-Mails.

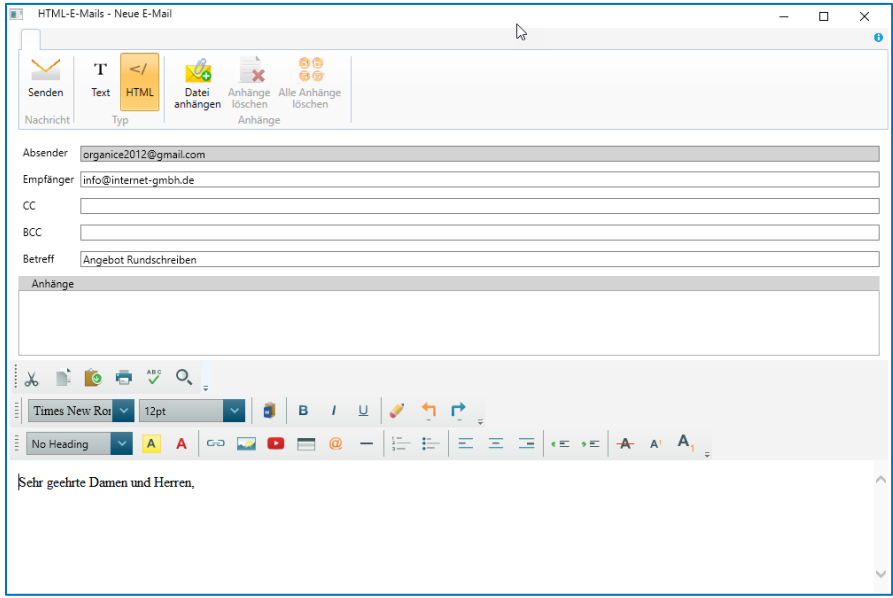

Hier kann die Mail abschließend noch wie gewohnt bearbeitet werden. Nach dem Versand wird die Mail bei HTML-E-Mails im EML-Format in der Datenbank abgelegt.

Schließt man die Mail ohne Versand, kann man entscheiden, ob die Mail mit den getätigten Änderungen oder ohne abgelegt wird

Nach dem Versand der Mail wird ein Eintrag in die Postausgangstabelle getätigt.

### <span id="page-12-0"></span>Serienmailing versenden

orgAnice-Vorlagen können auch als Serienmail-Vorlage dienen.

#### <span id="page-12-1"></span>Vorbereitungen für das Versenden

Damit der Versand über HTML-E-Mail erfolgt, muss dies vorher eingestellt werden. Dazu gehen Sie in der orgAnice-Datenbank in dem Register "Extras" und öffnen die "Benutzereinstellungen". Unter dem Register "Kommunikation" und "E-Mail-Einstellungen" wählen Sie statt MS Outlook dann HTML-E-Mail aus.

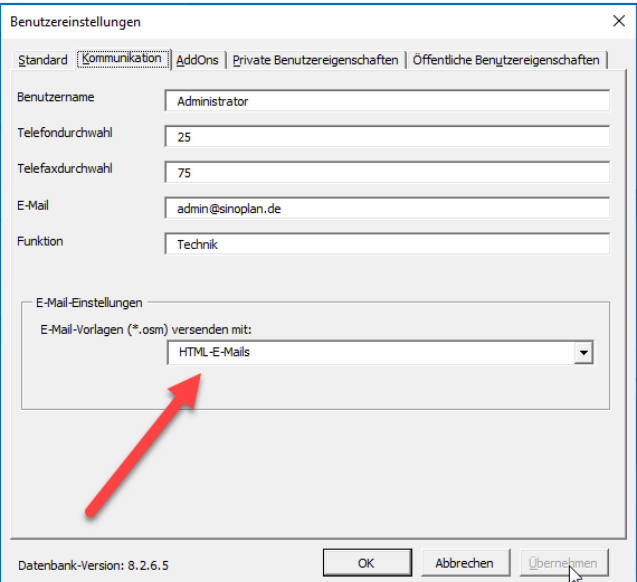

Nachdem Sie diese E-Mail-Einstellung ausgewählt haben, werden alle E-Mail-Vorlagen mit dem HTML-E-Mails versendet.

#### <span id="page-13-0"></span>Erstellen einer Vorlage

Um eine Vorlage zu erstellen, muss diese an einem **externen** Ordner angelegt werden. Dazu öffnen Sie den mitinstallierten orgAnice E-Mail Vorlageneditor.

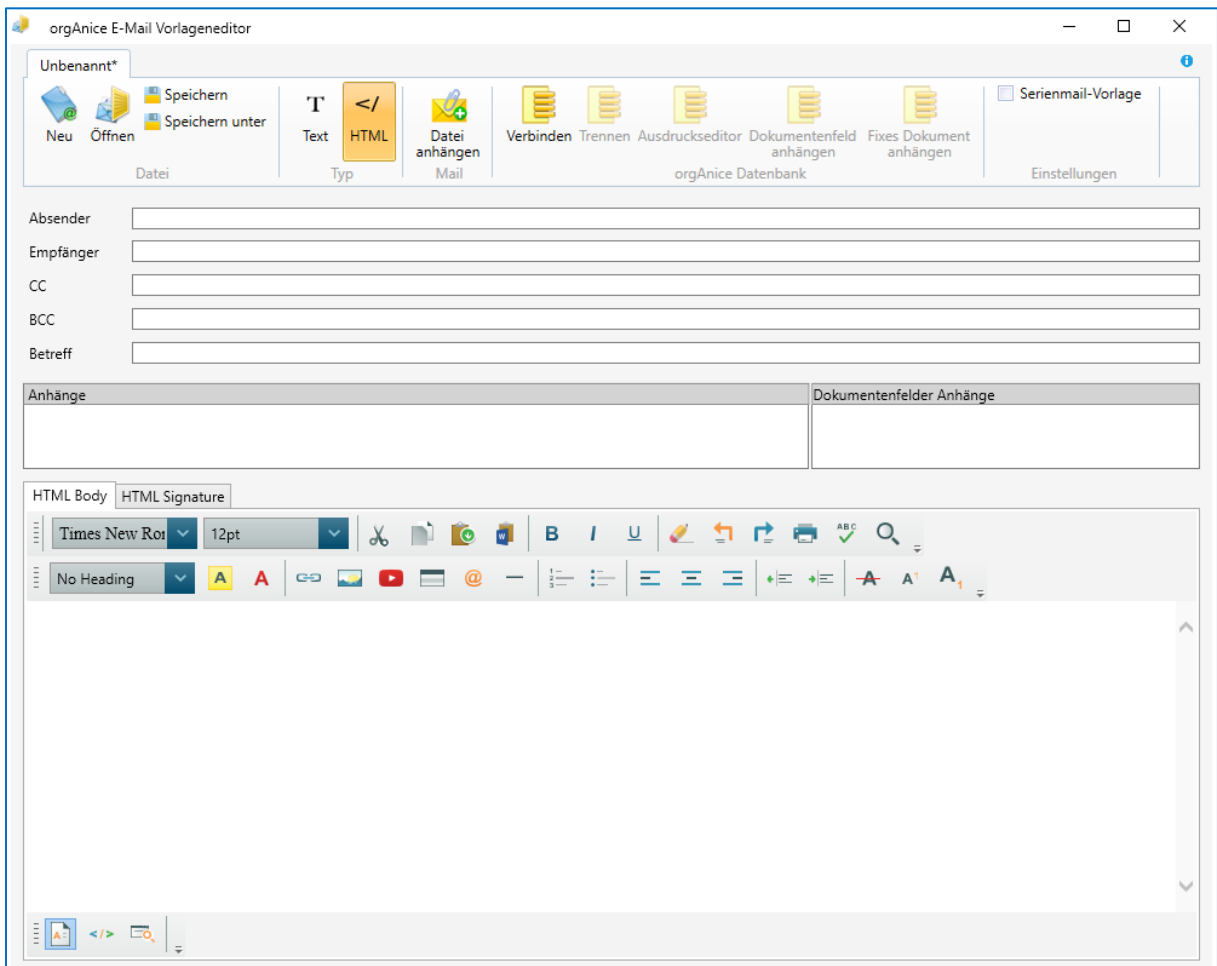

Diesen finden Sie nach Standardinstallation von orgAnice CRM 7 unter folgenden Pfad:

C:\Program Files (x86)\orgAnice Software\orgAnice CRM 7\Components\E-Mail-Vorlageneditor

Sie können auch eine bereits vorhanden orgAnice-Vorlage nehmen und diese in den gewünschten Ort kopieren. Standardmäßig befinden sich Ihre Vorlagen für Seriendokumente im folgenden Ordner:

C:\ProgramData\OrgDB\orgAnice CRM 7\Vorlagen\Vorlagen für Dokumente

Füllen Sie die Vorlage mit dem gewünschten Inhalt und speichern diese dann ab.

Wie man eine Vorlage mit dem orgAnice E-Mail Vorlageneditor detailliert bearbeitet, finden Sie im Benutzerhandbuch für orgAnice CRM 7 im Kapitel HTML-Editor.

#### <span id="page-14-0"></span>E-Mail Vorlageneditor – Vorlage als Serienmail kennzeichnen

Um eine Vorlage als Serienmail zu versenden, muss diese erstmal als Serienmail gekennzeichnet werden. Unter dem Register Einstellungen findet sich der hinzugefügte Punkt "Serienmail-Vorlage". Dieser Punkt kennzeichnet, ob es sich um eine Standard-Vorlage für den Versand einzelner Mails handelt oder ob es eines für das Serienmailing ist.

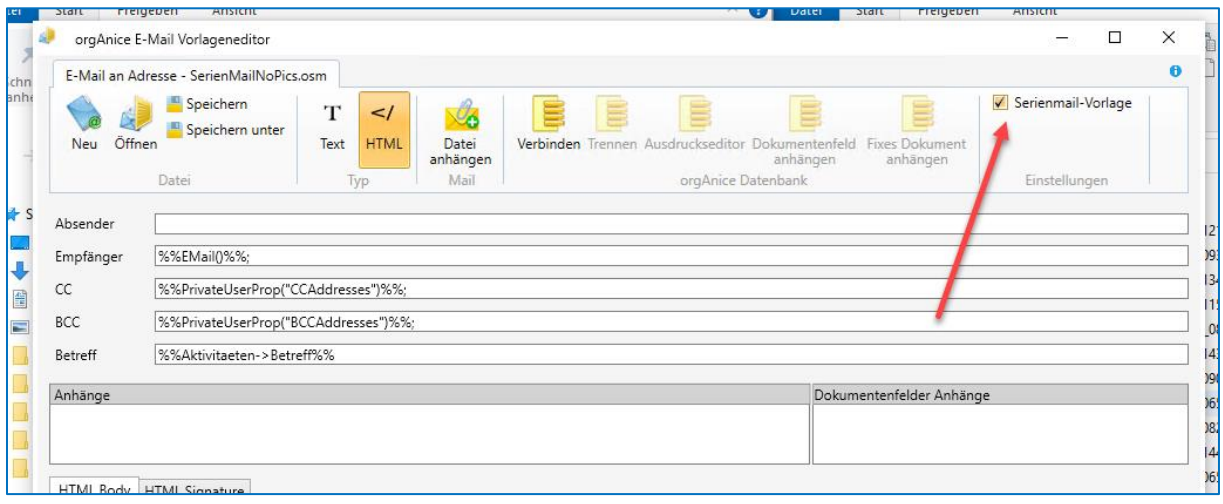

#### <span id="page-14-1"></span>Serienmail verschicken

Wenn Sie mit der Bearbeitung und Vorbereitung der Vorlage fertig sind, öffnen Sie die eben angepasste Vorlage aus orgAnice heraus, indem Sie bei einer Aktivitäten- oder Dokumenten-Tabelle eines der Dokumentenfelder öffnen und die Vorlage auswählen. Es wird dann automatisch erkannt, ob es sich um eine Serienmail-Vorlage handelt. Wird aus der Tabelle "Dokumente" der Serienbrief gestartet und es soll eine neue Aktivität angelegt werden, wird die Serienmail verknüpft mit dem Datensatz aus der Dokumententabelle.

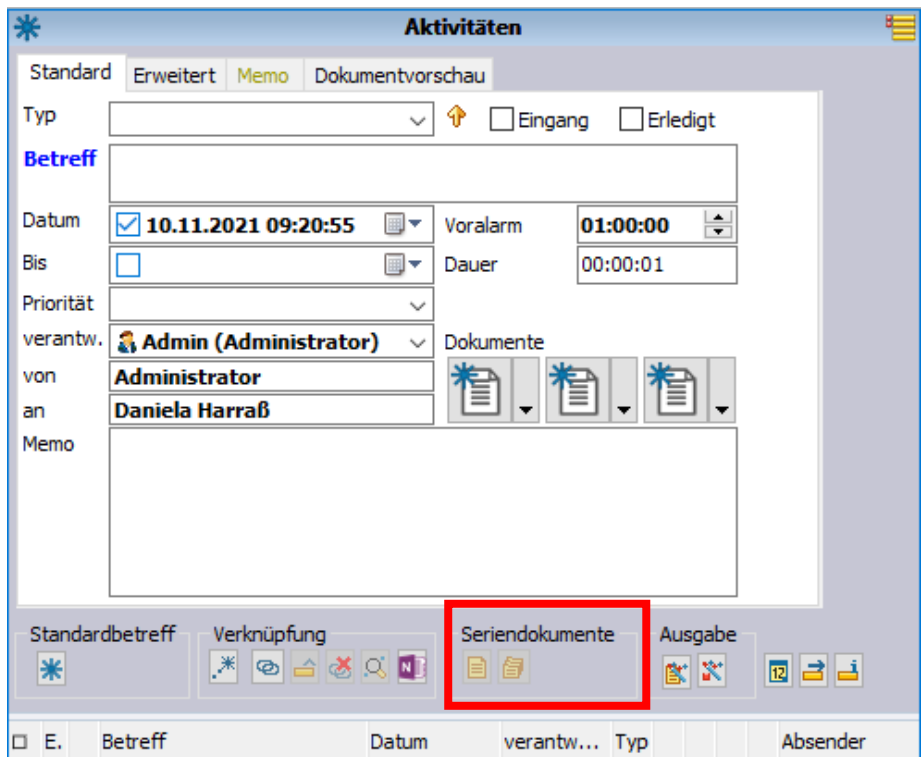

Beim Öffnen einer Serienmail-Vorlage erscheint die Einstellungsübersicht, der dem "Schnellversand-Dialog" aus Word ähnlich ist. Der Unterschied liegt daran, dass Sie in dieser Übersicht alle wichtigen Einstellungen in einem Dialogfenster bearbeiten können.

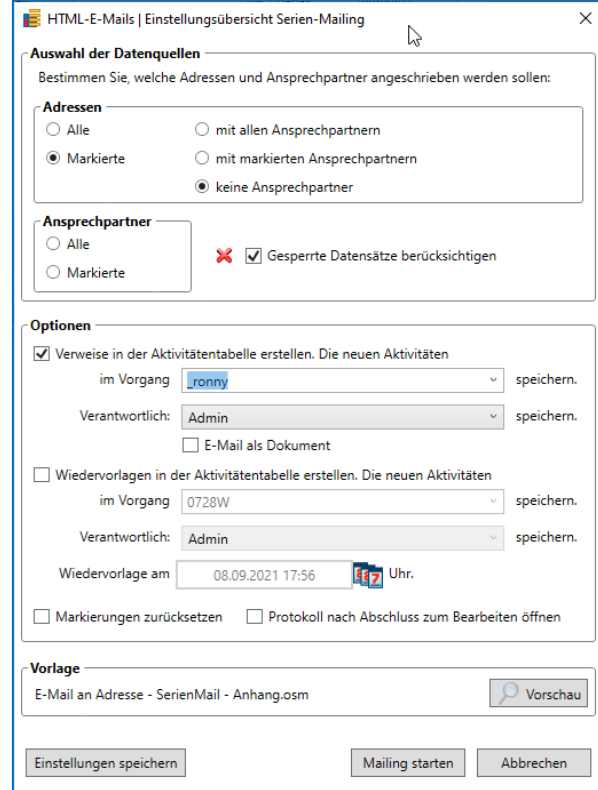

Wählen Sie aus, an wem Sie diese Serienmail versenden wollen und fügen Sie Optionen wie zum Beispiel die Wiedervorlage hinzu. Bei der Wiedervorlage muss **ein konkreter Tag ausgewählt werden!** Wenn der auserwählte Vorgang, wo die Mail abgelegt werden soll, nicht vorhanden ist, wird ein neuer Vorgang erstellt. Es wird kein Vorgang mit gleichem Namen erstellt.

Da man die Vorlage nur extern zur Bearbeitung öffnen kann, gibt es eine Vorschaufunktion in der Einstellungsübersicht. Mit dem Button Vorschau kann die Vorlage betrachtet werden, aber nicht bearbeitet werden (Nur-Lese-Modus). Dazu wird die Vorlage auf Basis der gerade positionierten Adresse / Ansprechpartners für die Vorschau ausgefüllt:

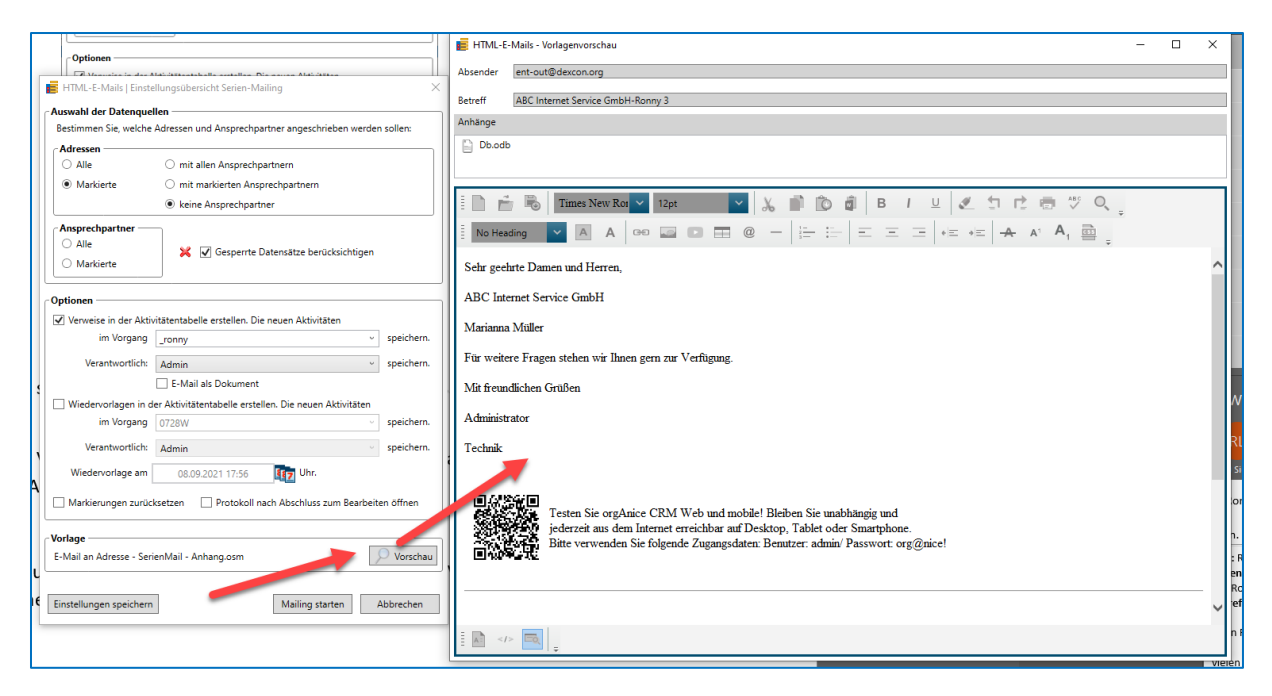

Wenn alle Einstellungen für das Mailing getroffen worden sind, kann das Mailing gestartet werden.

Dies wird mit dem Button "Mailing starten" ausgelöst. Der Fortschritt wird durch einen grünen Verlaufsbalken in der Einstellungsübersicht signalisiert:

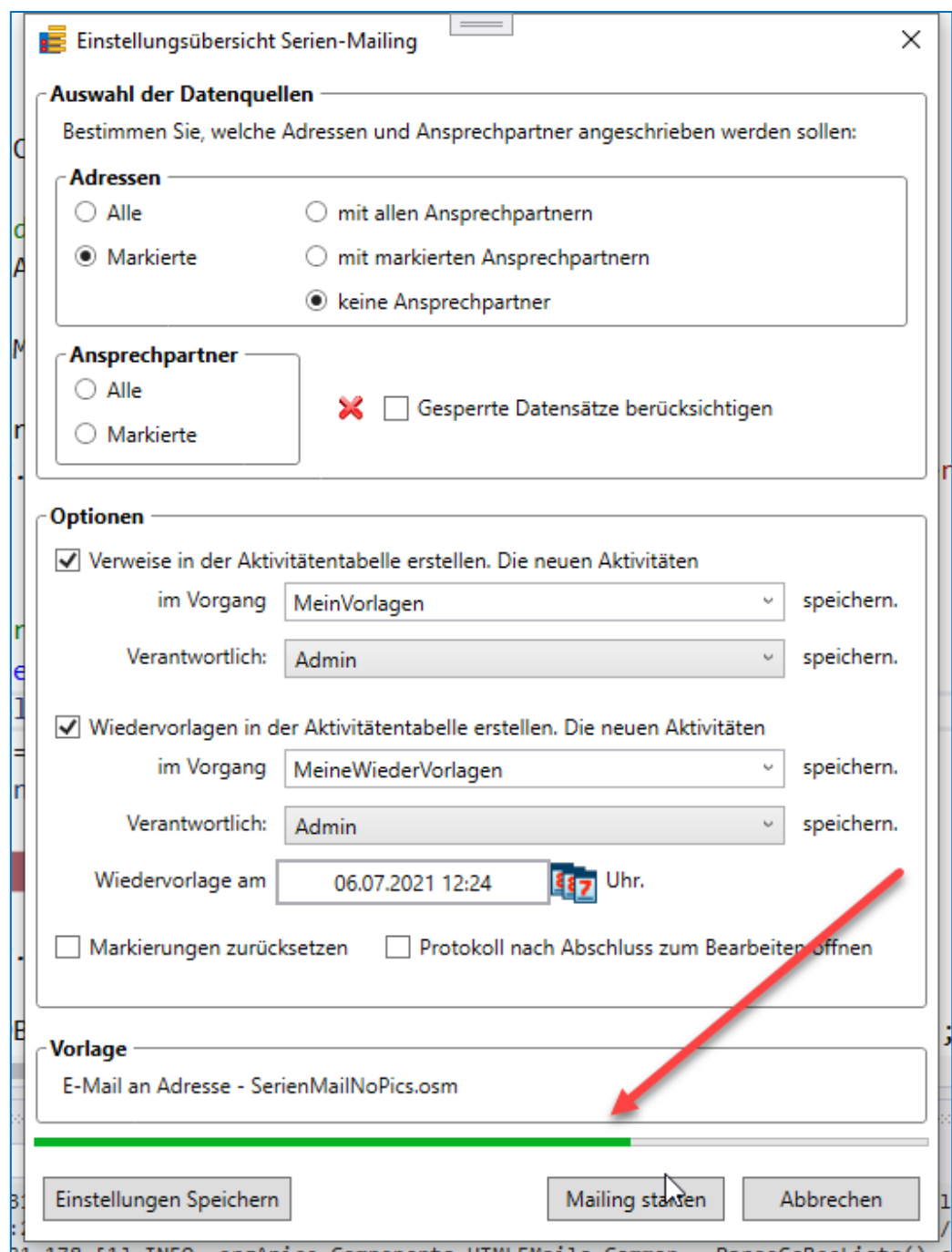

Jede Mail wird auch in den Postausgang geschrieben. Auch gibt es ein Serien-Mail-Protokoll. Dieses ist unterhalb der DB im Verzeichnis ".\Logs\OSFM\OSFM\_SerienMailProtokoll.txt" zu finden.

#### <span id="page-18-0"></span>Hinweise für Serienmailing

- Die Option: "Dokumentenfeld anhängen" für Anlagen wird nicht unterstützt
- Einstellungen des Serienmailings werden pro User gespeichert
- **ACHTUNG!** 
	- **Wenn die Vorlage intern gespeichert wird, dann MUSS die Vorlage enthaltene Bilder ABSOLUT verlinkt haben und nicht relativ. Also dann mit vollem Pfad: "C:\MeineTollenBilder\oma.jpg".**

#### <span id="page-18-1"></span>Senderegeln:

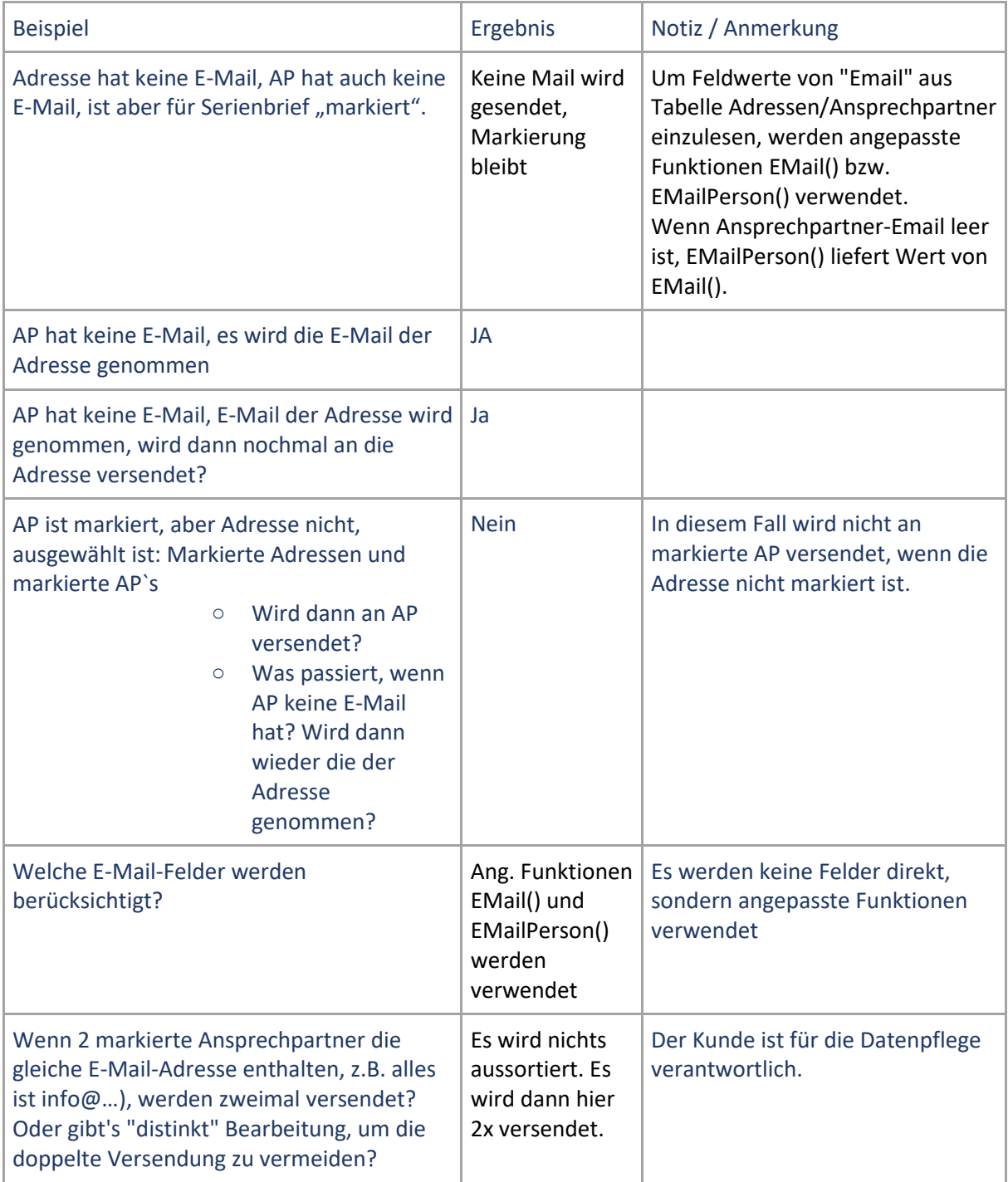